Ai fini della regolarità dell'iscrizione, nella procedura on line, occorre effettuare obbligatoriamente i seguenti 3 passaggi:

- 1. Scheda "**Gestione esami**" iscrivi al corso principale per il nuovo a.a.;
- 2. Scheda "**Gestione tasse**" registrare le tasse ed i contributi versati, allegando le ricevute;
- 3. Scheda "**Fascicolo allievo**" allegare la certificazione ISEE (gli studenti che non presentano ISEE sono tenuti al versamento del contributo accademico corrispondente alla fascia di reddito più elevata).

**Le richieste di iscrizione incomplete non potranno essere registrate dalla segreteria studenti.**

### **GESTIONE ESAMI**

Accedere alla procedura on line dal link

**<https://servizi13.isidata.net/home/ServiziStudentiRes.aspx>**

Dal menu principale, scegliere l'opzione **4."Gestione dati degli allievi già immatricolati (ovvero già allievi dell'Istituto)".**

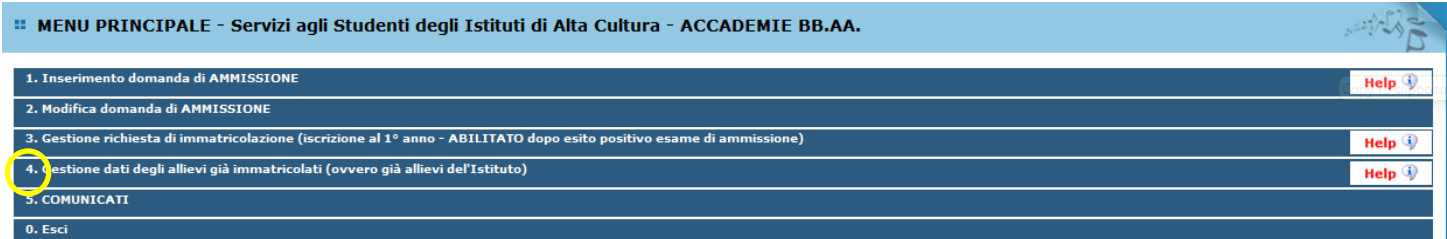

Scegliere dal menu a tendina l'Accademia "L'Aquila".

Inserire il codice e la password personali inviati dall'Accademia.

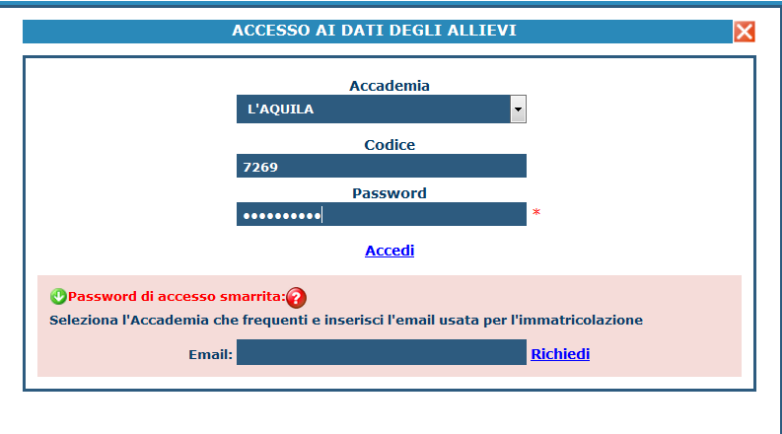

(In caso di smarrimento della password, inserire l'indirizzo e-mail che risulta nei dati dell'Accademia e cliccare su: "Richiedi". Il sistema invierà all'e-mail indicata le credenziali relative).

Dal successivo menu principale cliccare su **1. Gestione Dati principale**

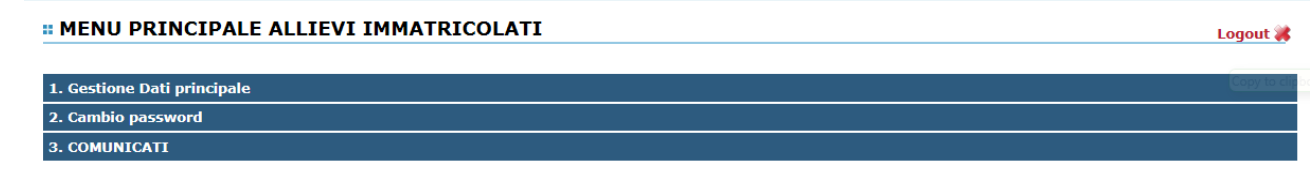

#### Selezionare il menu "**Gestione esami**"

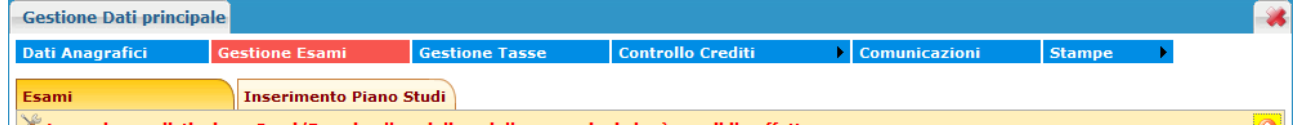

Cliccare sul link "**Iscrivi al corso princ. per il nuovo A.A.**"

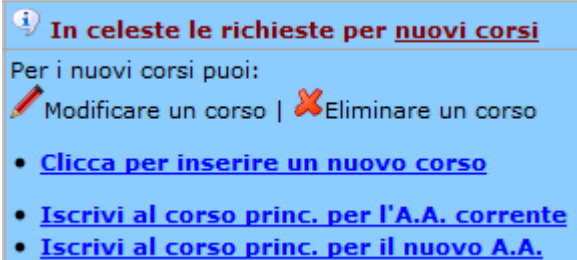

# **GESTIONE TASSE**

#### **Selezionare la scheda "Gestione tasse"**

- **Tassa statale: € 72,67** da versare sul conto corrente postale n. 1016 intestato a "Agenzia delle Entrate" - Centro Operativo di Pescara, causale "Tasse Scolastiche".
- **Tassa regionale per il diritto allo studio universitario: € 140,00** da versare con il sistema PagoPA dal sito dell'Azienda per il Diritto agli Studi Universitari (ADSU), seguendo questa procedura:
	- o Collegarsi al link<https://www.adsuaq.org/>
	- o Cliccare su "PagoPA"
	- o Cliccare su "PAGAMENTO TASSA REGIONALE PER DIRITTO STUDIO UNIVERSITARIO"

Per ciascuna tassa versata, ripetere la seguente procedura:

Selezionare "**Clicca per inserire una nuova tassa**".

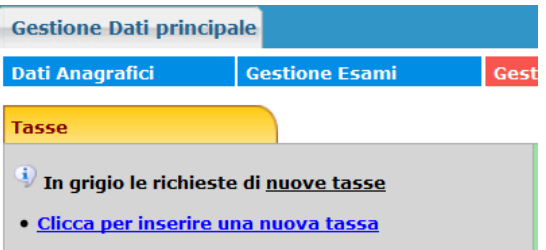

Scegliere dal menu a tendina il Tipo di Tassa. Inserire la data del versamento nel formato 99/99/9999 (giorno, mese, anno). CARICARE LA RICEVUTA DELLA TASSA CHE SI STA INSERENDO: **Cliccare su "Sfoglia" e selezionare il file (N.B. il file deve essere in formato PDF) Cliccare su "Inserisci".**

- **Imposta di bollo: € 16,00**
- **Contributo onnicomprensivo annuale:** da determinare in base al valore dell'indicatore ISEE, come riportato nel *Regolamento dell'Accademia di Belle Arti dell'Aquila in materia di contribuzione degli studenti.*

L'imposta di bollo e il contributo devono essere versati utilizzando il sistema di pagamento elettronico **PagoPA**.

Per generare i bollettini PagoPA bisogna effettuare le seguenti operazioni:

Dalla scheda "**Tasse**" Cliccare su "**Inserisci una nuova tassa**" e, nella schermata che si apre, alla voce "tipo tassa", selezionare "IMPOSTA DI BOLLO - (PagoPA)" e poi su "**Inserisci**".

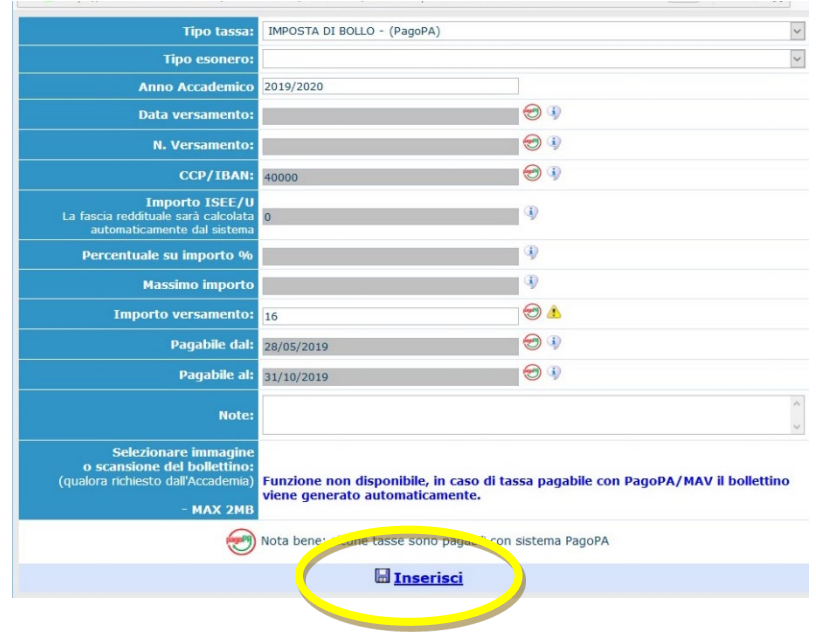

A questo punto è possibile generare il bollettino PagoPA:

- cliccare il pulsante "**SELEZIONE TASSE PER MAV/IUV (PagoPA)**"

- selezionare la voce "imposta di BOLLO" e poi cliccare il comando "**CREA BOLLETTINO PER QUESTA TASSA**"

sy incontroller e pousielle generale aniona zi policitani i ini poliți agority in accesa al pagamento.

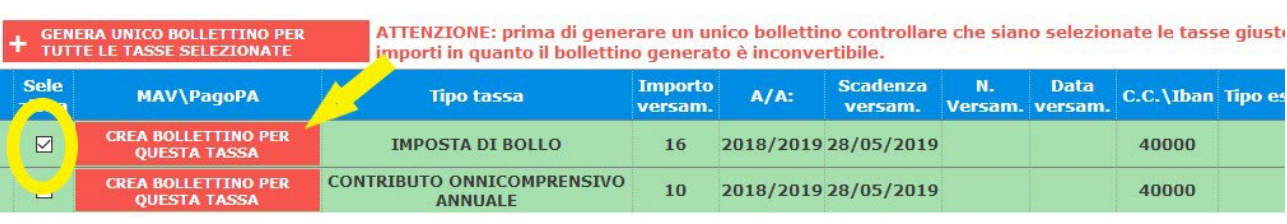

Esempio di bollettino PagoPA

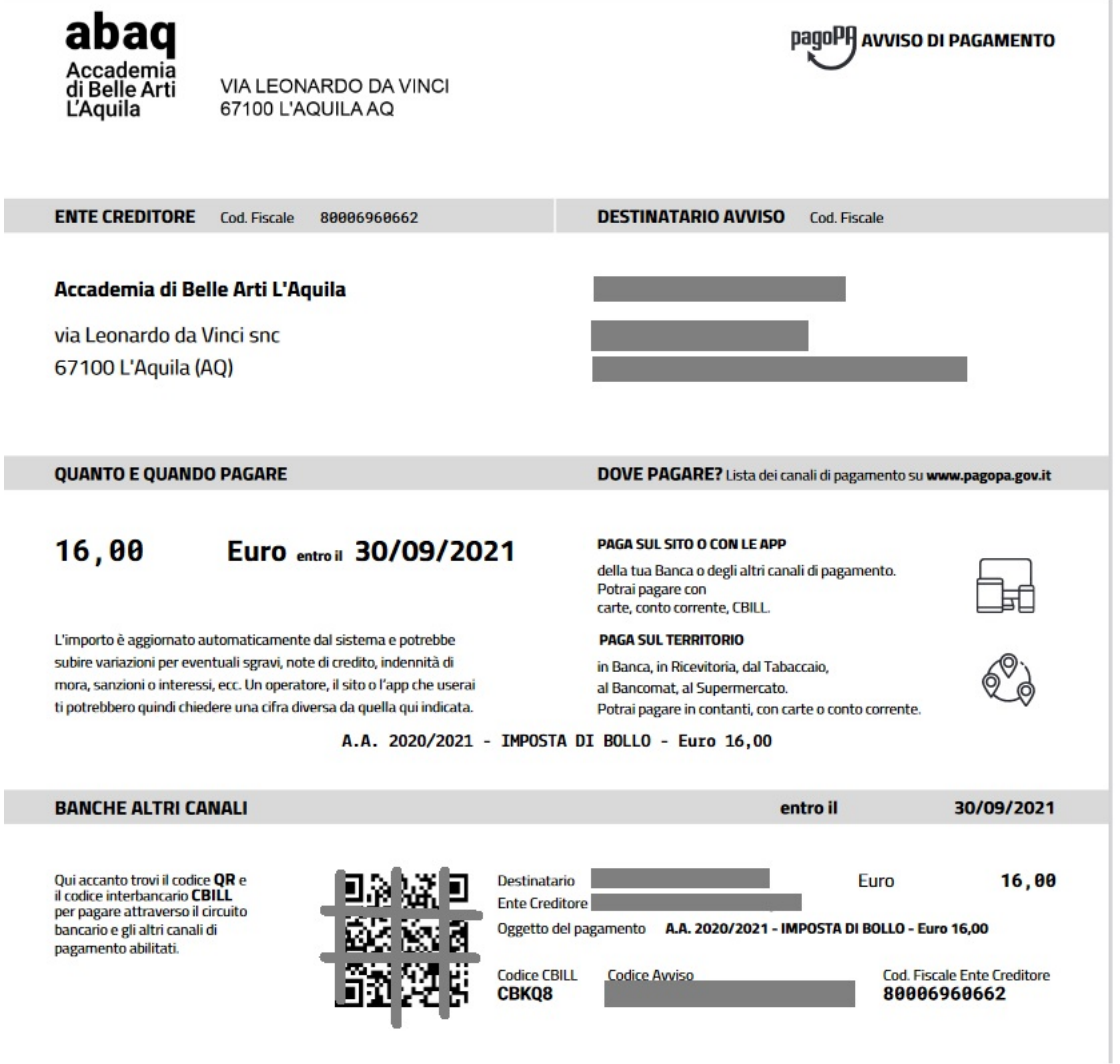

Ripetere i passaggi per il "CONTRIBUTO ONNICOMPRENSIVO ANNUALE - (PagoPA)" oppure per il CONTRIBUTO ONNICOMPRENSIVO ANNUALE – 1^ RATA - (PagoPA)" (nel caso in cui per l'importo dovuto il Regolamento delle tasse preveda la rateizzazione). Per il contributo è necessario digitare l'importo del versamento.

Attraverso il sistema PagoPA è possibile effettuare il pagamento online sul sito o sulle app della propria Banca o attraverso gli altri canali di pagamento (carte, conto corrente, CBILL).

E' inoltre possibile pagare in banca, in ricevitoria, dal tabaccaio, al bancomat, al supermercato.

### **FASCICOLO ALLIEVO**

Nella sezione "**Fascicolo Allievo**" In questa sezione occorre inserire la scansione PDF della certificazione ISEE. Chi non presenta la certificazione ISEE è tenuto al versamento dell'importo massimo del Contributo accademico.

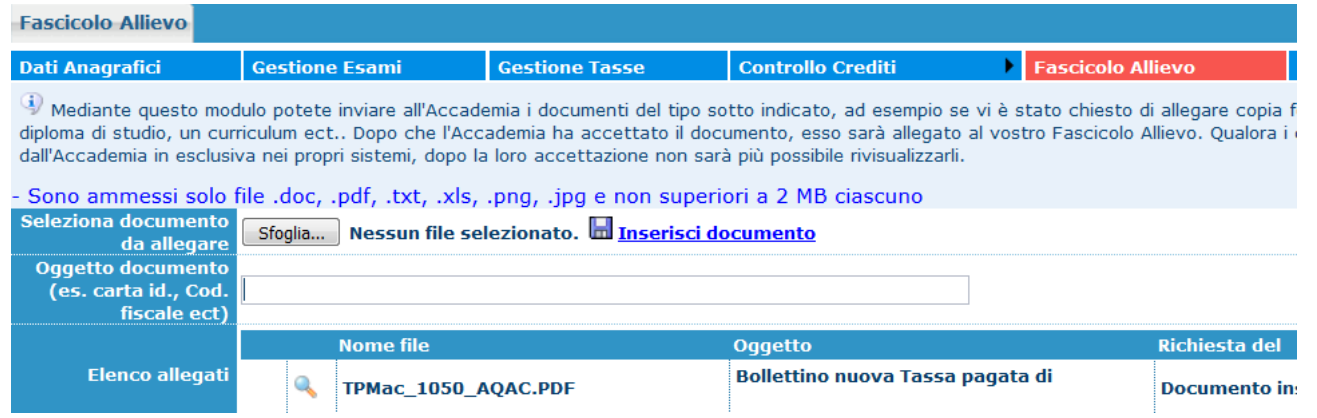

Cliccare su "Sfoglia", selezionare il file PDF, inserire l'oggetto (es. "ISEE a.a. -----/------) e cliccare su "Inserisci documento".

## **STAMPE**

Per stampare la domanda di reiscrizione o salvarla in formato PDF tornare in "**Gestione esami**" e cliccare su Stampa domanda di iscrizione o reiscrizione

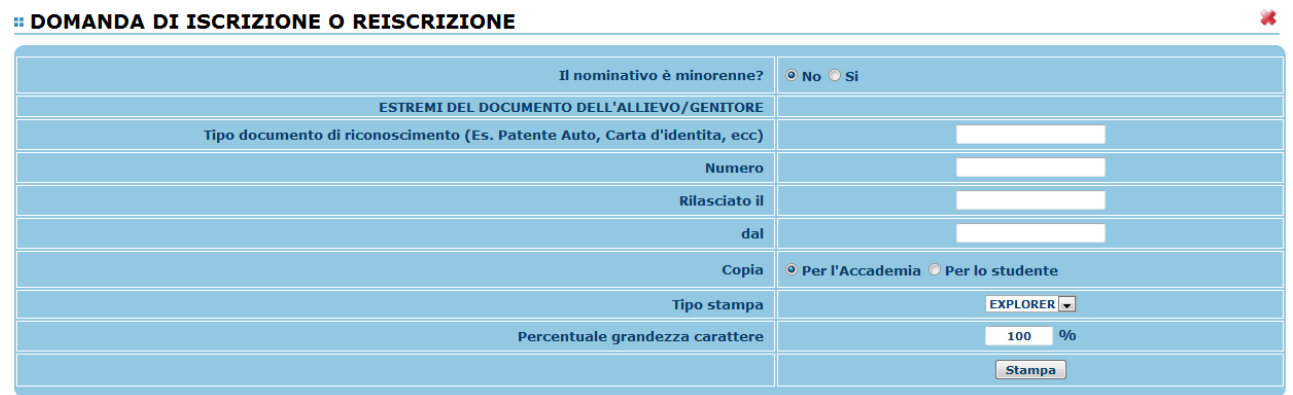